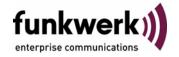

User's Guide bintec R3000w / R3400 / R3800 CAPI

Copyright <sup>©</sup> January 30, 2006 Funkwerk Enterprise Communications GmbH Version 1.0

#### **Purpose**

This document is part of the user's guide to the installation and configuration of bintec gateways running software release 7.3.1 or later. For up-to-the-minute information and instructions concerning the latest software release, you should always read our Release Notes, especially when carrying out a software update to a later release level. The latest Release Notes can be found at www.funkwerkec.com.

#### Liability

While every effort has been made to ensure the accuracy of all information in this manual, Funkwerk Enterprise Communications GmbH cannot assume liability to any party for any loss or damage caused by errors or omissions or by statements of any kind in this document and is only liable within the scope of its terms of sale and delivery.

The information in this manual is subject to change without notice. Additional information, changes and Release Notes for bintec gateways can be found at www.funkwerk-ec.com.

As multiprotocol gateways, bintec gateways set up WAN connections in accordance with the system configuration. To prevent unintentional charges accumulating, the operation of the product should be carefully monitored. Funkwerk Enterprise Communications GmbH accepts no liability for loss of data, unintentional connection costs and damages resulting from unsupervised operation of the product.

#### Trademarks

bintec and the bintec logo are registered trademarks of Funkwerk Enterprise Communications GmbH.

Other product names and trademarks mentioned are usually the property of the respective companies and manufacturers.

### Copyright

All rights are reserved. No part of this publication may be reproduced or transmitted in any form or by any means - graphic, electronic, or mechanical - including photocopying, recording in any medium, taping, or storage in information retrieval systems, without the prior written permission of Funkwerk Enterprise Communications GmbH. Adaptation and especially translation of the document is inadmissible without the prior consent of Funkwerk Enterprise Communications GmbH.

#### **Guidelines and standards**

bintec gateways comply with the following guidelines and standards:

R&TTE Directive 1999/5/EG

CE marking for all EU countries and Switzerland

You will find detailed information in the Declarations of Conformity at www.funkwerk-ec.com.

## How to reach Funkwerk **Enterprise Communications GmbH**

Funkwerk Enterprise Communications GmbH

Suedwestpark 94

D-90449 Nuremberg

Germany

Telephone: +49 180 300 9191 0 Fax: +49 180 300 9193 0

Internet: www.funkwerk-ec.com

Bintec France

6/8 Avenue de la Grande Lande

F-33174 Gradignan

France

Telephone: +33 5 57 35 63 00

Fax: +33 5 56 89 14 05

Internet: www.bintec.fr

| 1 | CAPI Submenu |
|---|--------------|
|   | Index: CAPI  |

CAPI bintec User's Guide

bintec User's Guide CAPI

2

3

# 1 CAPI Submenu

#### The fields of the CAPI menu are described below.

| R3000w Setup Tool<br>[CAPI][USER][EDIT] | Funkwerk Enterprise Communications GmbH<br>MyGateway |
|-----------------------------------------|------------------------------------------------------|
| Name<br>Password<br>CAPI                | default<br>enabled                                   |
| SAVE                                    | CANCEL                                               |

This menu includes the settings for the bintec >> CAPI User Concept.

You can use this to assign user names and passwords to users of the gateway's CAPI applications. This ensures that only authorized users can receive incoming calls and make outgoing calls via CAPI.

The >> CAPI service allows connection of incoming and outgoing data and voice calls to communication applications on hosts in the LAN that access the >> Remote-CAPI interface of your gateway. This enables, for example, hosts connected to the gateway to receive and send faxes.

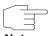

Note

In the unconfigured ex works state, a user with the user name "default" and no password is already entered for the CAPI subsystem. All calls to the CAPI are offered to all CAPI applications in the LAN.

To distribute incoming calls for the CAPI subsystem to defined users with passwords, you should use the bintec User Concept. You should then delete the user "default" without password.

New CAPI users are configured in the *CAPI* → *Users* → *<User>* → *ADD/EDIT* submenu.

CAPI bintec User's Guide

The menu consists of the following fields:

| Feld     | Wert                                                                                                    |
|----------|----------------------------------------------------------------------------------------------------|
| Name     | User name for which access to the CAPI service is to be allowed or denied (maximum 16 characters).              |
| Password | Password with which the user <b>NAME</b> has to identify to gain access to the CAPI service.                    |
| CAPI     | Determines whether access to the CAPI service is allowed or denied for the user <i>NAME</i> .  Possible values: |
|          | ■ enabled: access to CAPI allowed                                                                               |
|          | disabled: access to CAPI denied                                                                                 |

Table 1-1: Fields in the CAPI → USERS → <USER> → ADD/EDIT submenu

# **Index: CAPI**

| C | CAPI     | 4 |
|---|----------|---|
| N | Name     | 4 |
| Р | Password | 4 |

CAPI bintec User's Guide

bintec User's Guide CAPI

6